## m-Bank 新元号対応方法

マスターへの新元号の追加登録、並びに A01.01.04.00 以降へバージョンアップして頂くことでご利用頂 けます。

新元号の登録につきましては以下の手続きを実施願います。

バージョンアップ用の更新ファイルは弊社ホームページよりダウンロード下さい。

(1)「トップメニュー」のシステム管理 → 環境機能設定 を選択します。

(2)「環境機能設定」画面が表示されますので、「その他」タブを開きます。

(3)「元号」欄の追加ボタンを押し、新しい元号情報を入力します。

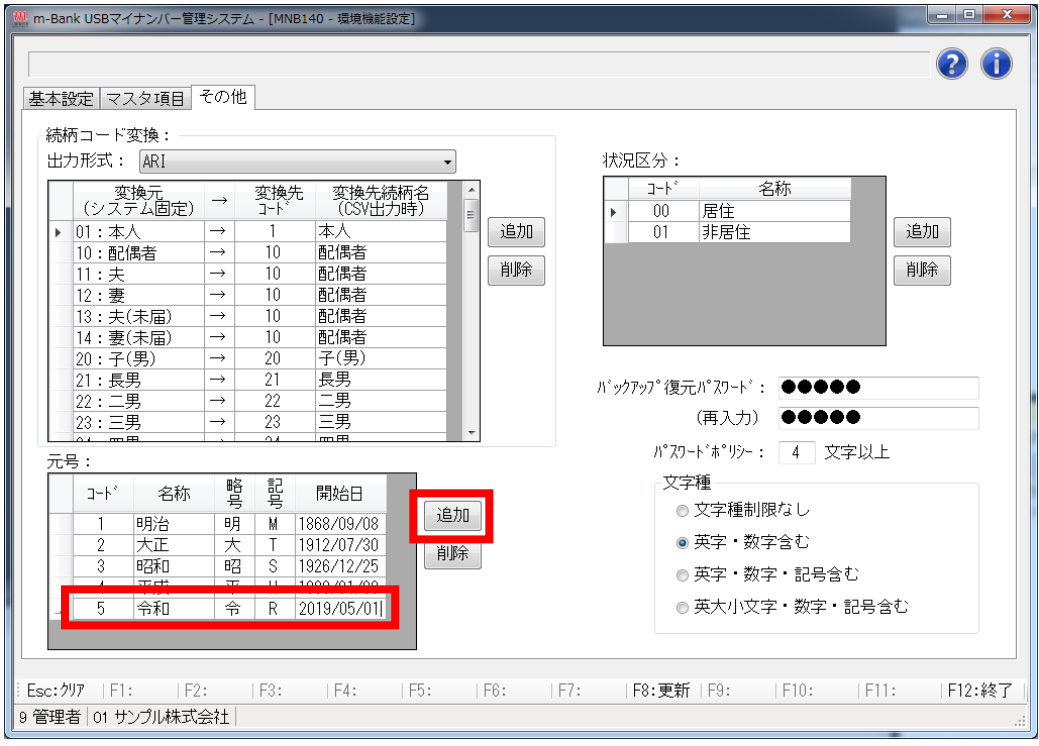

(4) [F8: 更新] ボタンをクリックします。([F8]キーでも可能)

(5) [F12:終了] ボタンをクリックし、「トップメニュー」に戻ります。

以上で新元号対応は完了です。